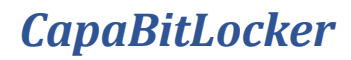

*August 2022*

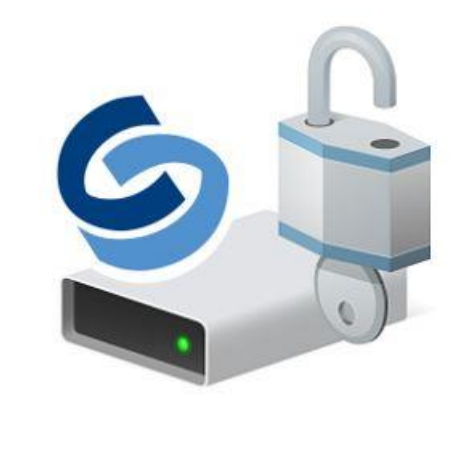

Author

**Dan Svendsen** *Technical Program Manager* [CapaSystems A/S](http://www.capasystems.com/)

# Introduction

If you already use BitLocker in your environment, you can skip steps 1 and 2 from this guide.

# 1) Feature Installation

Install the *BitLocker Drive Encryption* feature on all Domain Controllers.

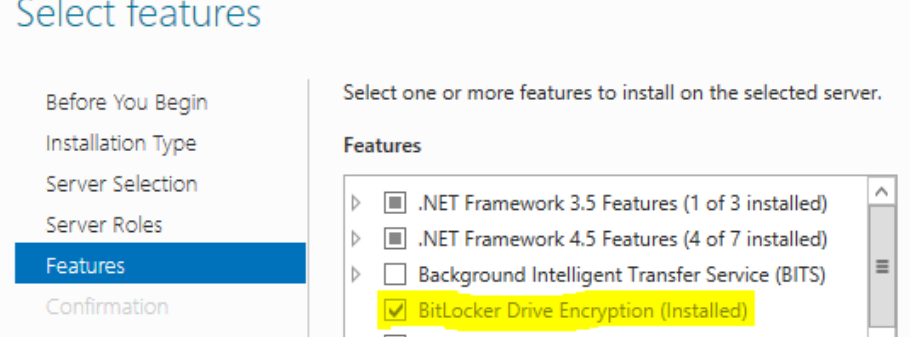

If the feature is installed correctly, you should be able to see the *BitLocker Recovery* tab on computer objects in your Active Directory.

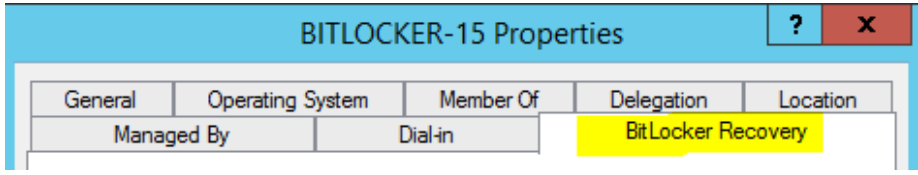

Installing the BitLocker Drive Encryption feature often requires a restart.

If you want to access the *BitLocker Recovery* tab from servers that are not Domain Controllers, you must also install the *BitLocker Drive Encryption* feature on that server.

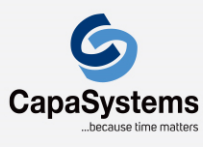

CapaSystems A/S Roskildevej 342C DK-2630 Taastrup

# 2) Group Policy Object

You must create a Group Policy Object, that allows the BitLocker recovery information to be saved in Active Directory.

The Group Policy Object must look like the one below. Please do not add additional settings or change the settings below at this point.

### **BitLocker Configuration v1**

Data collected on: 13-11-2019 07:46:06  $\overline{a}$  $\sim$ **Contract Contract Contract**  $\sim$ 

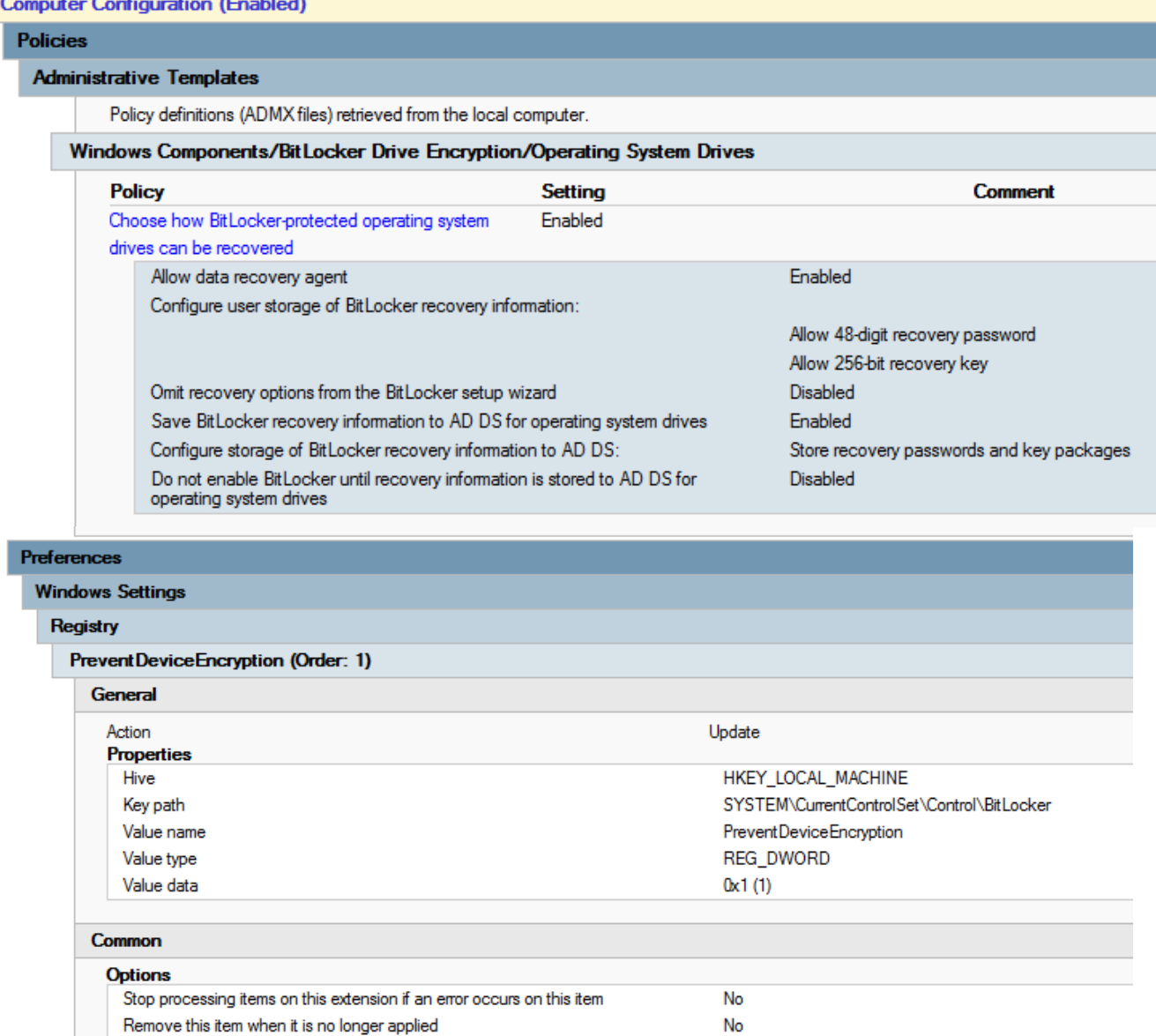

No

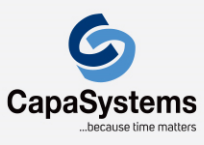

CapaSystems A/S Roskildevej 342C DK-2630 Taastrup

Apply once and do not reapply

# 3) Service account

By default, computer objects do not have permission to look up msFVE information in Active Directory. Hence, we need to create a service account, with permissions to look up the necessary msFVE information. We recommend that you name the service account something recognizable, ie. *CapaBitLocker* The service account must be created as a member of the predefined security group Domain Users. Next, you must delegate control to allow the new service account to look up msFVE information.

# 3.1) Delegate Control

Use the following procedure to enable access to BitLocker recovery information on the domain level to a service account named *CapaBitLocker* in Active Directory.

In **Active Directory Users and Computers**, right-click the domain name and select *Delegate Control…*

In the first dialog of the Delegation of Control Wizard, click *Next*

In the **Users or Groups** dialog, add the *CapaBitLocker* user for delegation to the list and click *Next*

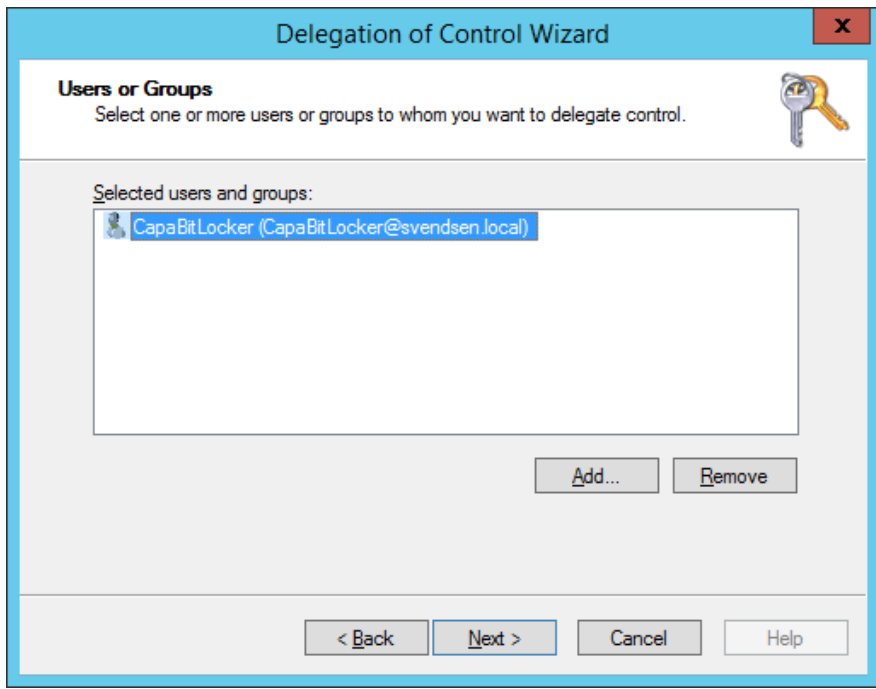

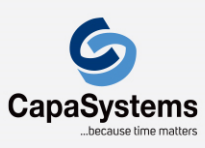

CapaSystems A/S Roskildevej 342C DK-2630 Taastrup

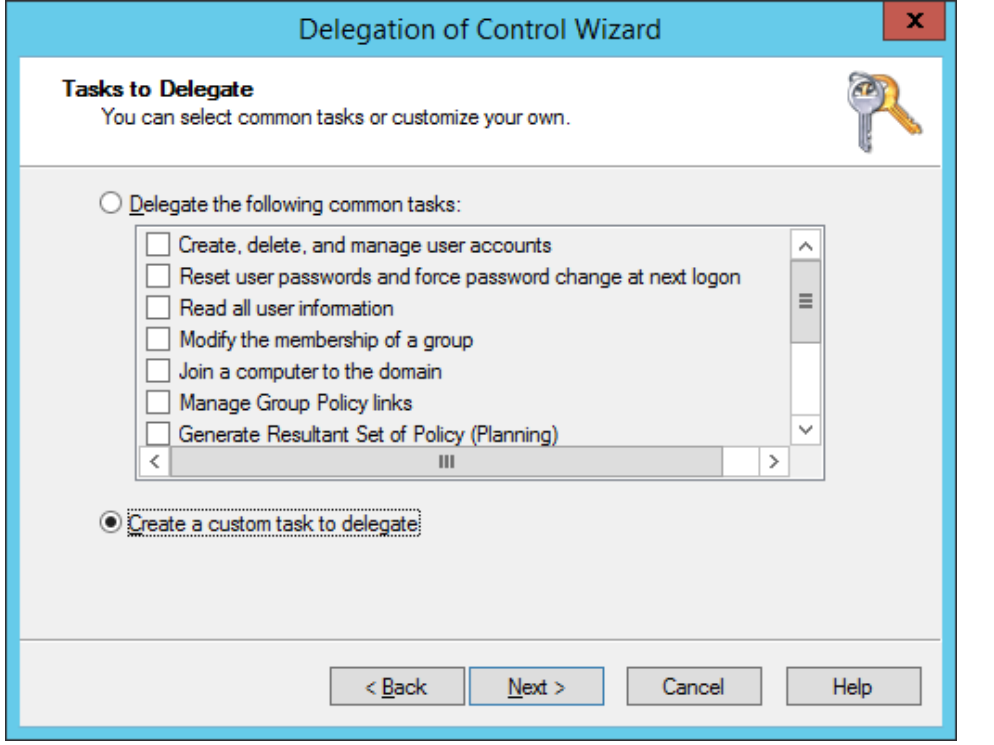

In the **Tasks to Delegate** dialog, select Create a custom task to delegate and click *Next*

In the **Active Directory Object Type** dialog, select *Only the following objects in the folder:*

In the list select *msFVE-RecoveryInformation objects* and click *Next*

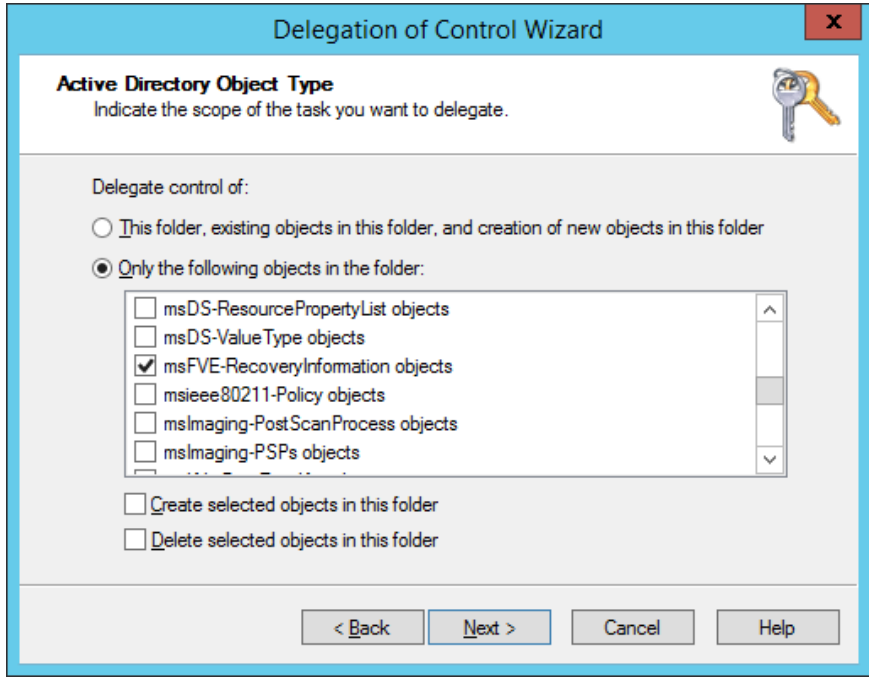

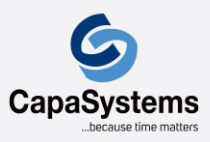

# CapaSystems A/S

Roskildevej 342C DK-2630 Taastrup

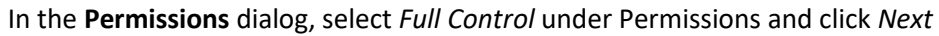

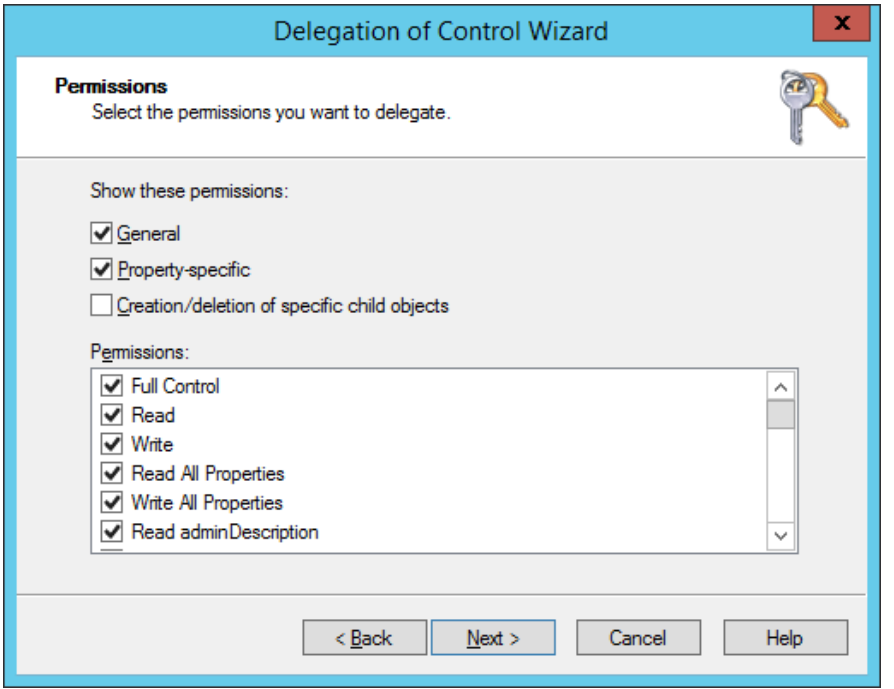

Click *Finish*

The service account *CapaBitLocker* is now granted permission to access BitLocker recovery information in Active Directory.

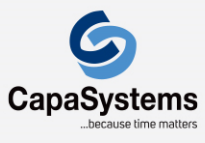

CapaSystems A/S Roskildevej 342C DK-2630 Taastrup

# 4) Script update

You can use the global variables below to control how the package script behaves.

With the default settings, all active BitLocker recovery keys are saved in Active Directory and CapaInstaller.

```
'// PLEASE CHANGE VARIABLES BELOW THIS POINT ONLY //
gbSaveRecoveryKeyInCapaInstaller=True
 gbSaveRecoveryKeyInActiveDirectory=True
 gbValidateRecoveryKeyFromActiveDirectory=False
 gbLogCommandOutput=False
 gbLogSensitiveData=False
gsADServiceAccount="domain\account"
```
'// PLEASE CHANGE VARIABLES ABOVE THIS POINT ONLY // 

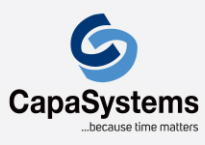

CapaSystems A/S Roskildevej 342C DK-2630 Taastrup

### 4.1) Common

The settings listed below can be used to control how the package script behaves.

### *gbSaveRecoveryKeyInCapaInstaller*

True = Save the BitLocker recovery keys from the workstation in CapaInstaller

False = Don't save the BitLocker recovery keys from the workstation in CapaInstaller

### *gbSaveRecoveryKeyInActiveDirectory*

True = Save the BitLocker recovery keys from the workstation in Active Directory False = Don't save the BitLocker recovery keys from the workstation in Active Directory

### *gbValidateRecoveryKeyFromActiveDirectory*

True = Validate that the BitLocker recovery keys are saved correctly in Active Directory

False = Don't validate that the BitLocker recovery keys are saved correctly in Active Directory

You must update the script with the settings described in **step 4.2** if you enable this setting

### *gbLogCommandOut*

True = Log the output from the commands used by the package script

False = Don't log output from the command used by the package script

If you enable this setting, sensitive data will be visible in the package log and the option should primarily be used for troubleshooting

### *gbLogSensistiveData*

True = Make sensitive data visible in the package log

False = Mask sensitive data in the package log

If you enable this setting, sensitive data will be visible in the package log and the option should primarily be used for troubleshooting

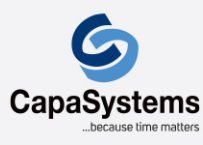

CapaSystems A/S Roskildevej 342C DK-2630 Taastrup

## 4.2) Active Directory

If *gbValidateRecoveryKeyFromActiveDirectory* is enabled you must update the settings below to match your environment.

### *gsAdServiceAccount*

The service account is used to retrieve and validate msFVE recovery information from Active Directory.

The service account name must be specified in clear text.

The service account password must be encrypted using our password encryption tool and then saved in the package kit folder. You can read more about using our password encryption tool **[here](https://capasystems.atlassian.net/wiki/spaces/CI64DOC/pages/19306245930/Using+passwords+in+CapaInstaller+Scripting+Library)**

 $\Omega$  Remember to rebuild the CapaInstaller. kit file after having updated the registry file with the encrypted password.

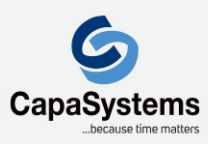

CapaSystems A/S Roskildevej 342C DK-2630 Taastrup